## Setting up in App Purchase Test Users in iTunes Connect by Raoul Shah <https://www.buzztouch.com/raoul> <http://www.freeappmonster.com>

This tutorial will show you how to set up test users for testing your in app purchase.

Step one: Log in to <https://itunesconnect.apple.com>/

Step two:

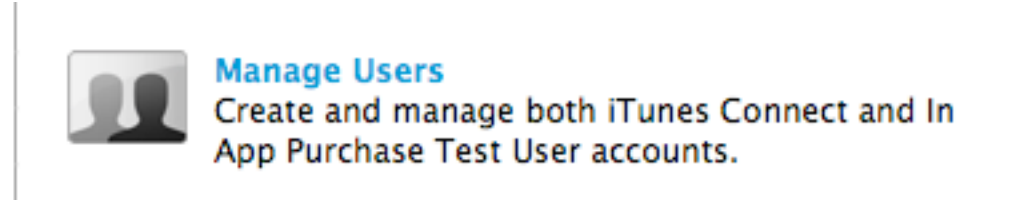

Step three: Select Test User:

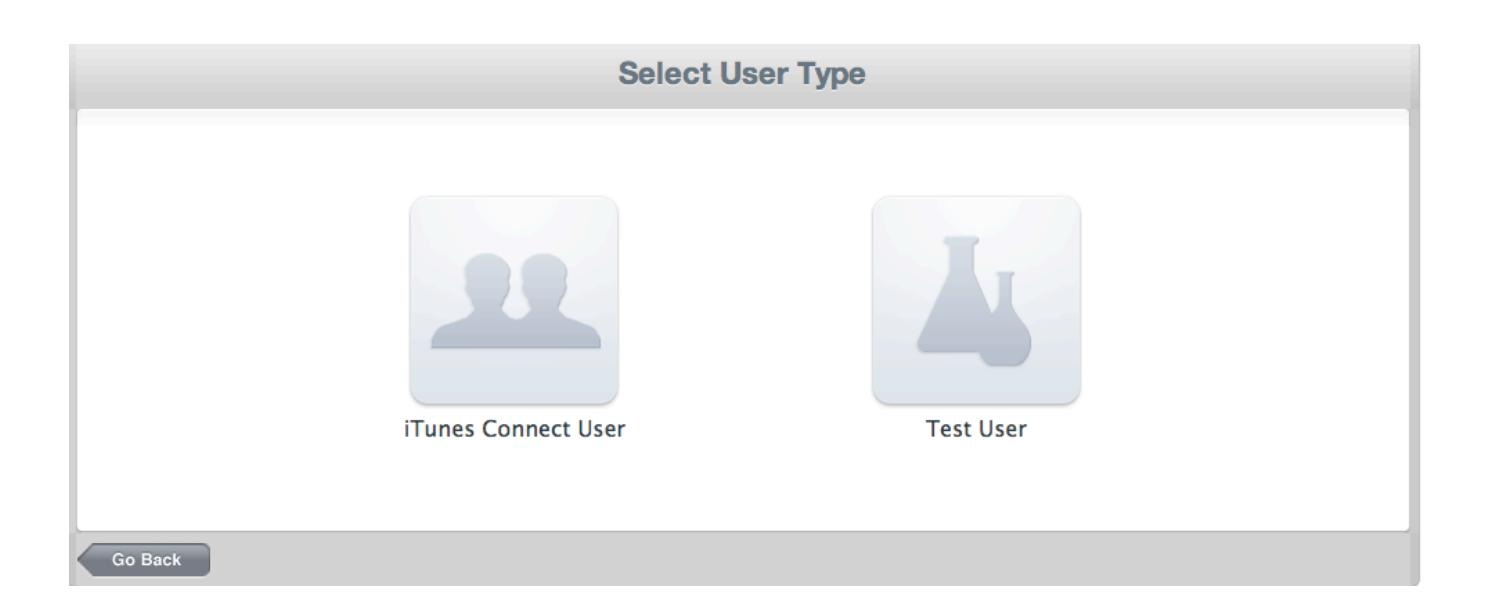

Step four: Add new user:

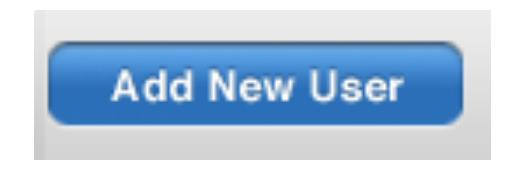

Step five: fill out information:

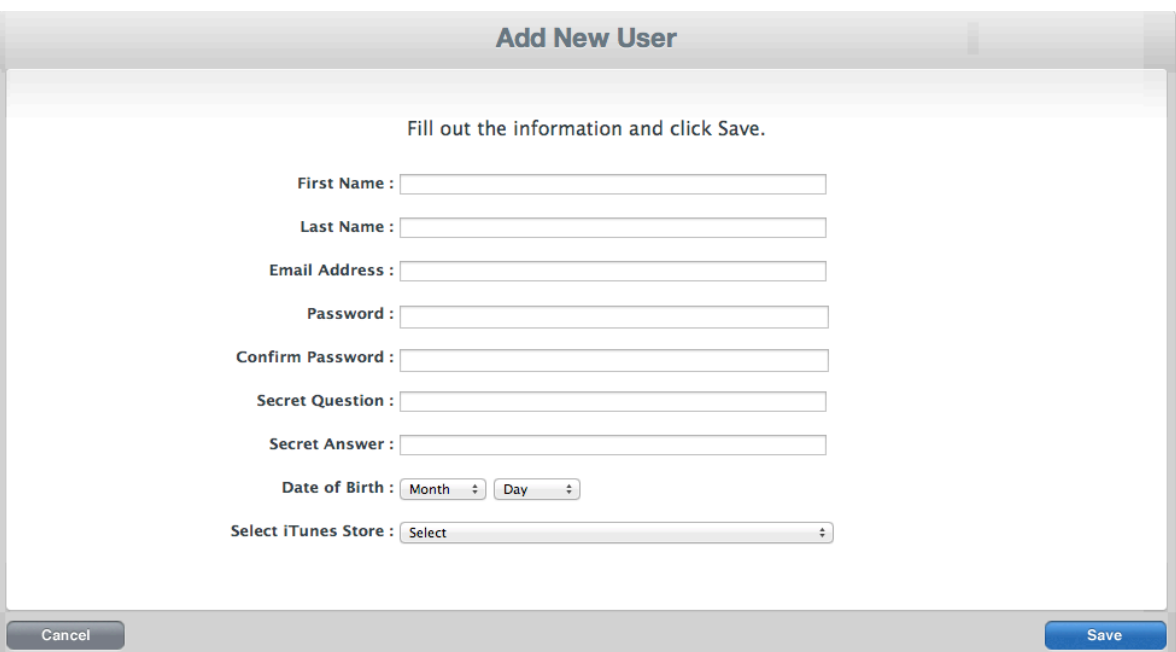

Step six, go on your device, and sign out of your APPLE ID, then launch your app, navigate to the in app purchase screen, purchase it, then it will prompt then it will prompt  $\sim$  you to log in, like so:

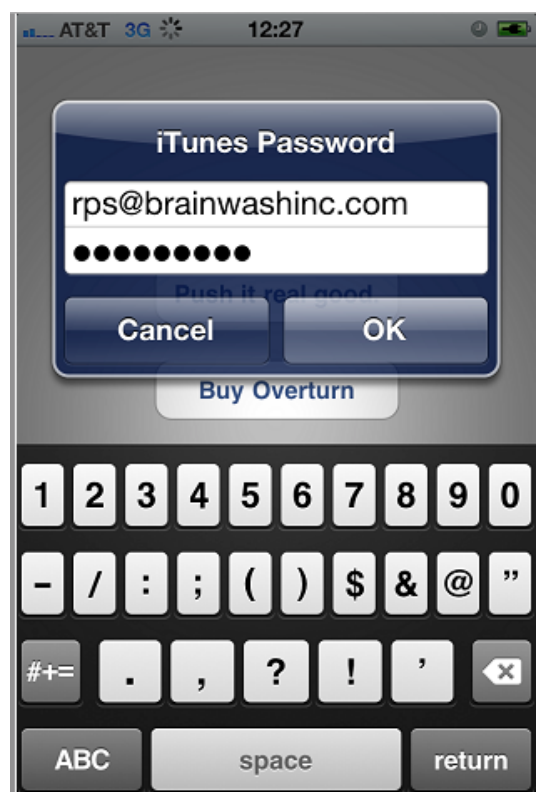

(Note, this is where you enter the email and password for the TEST user you created from iTunes connect, also note this image was from Google, not from me)

That's it! You have successfully tested your in app purchase!